## Work Order Creation Process

## Work Order Creation Process Overview

- Work Orders can be initiated multiple ways
	- o By Customer through the AggieWorks website

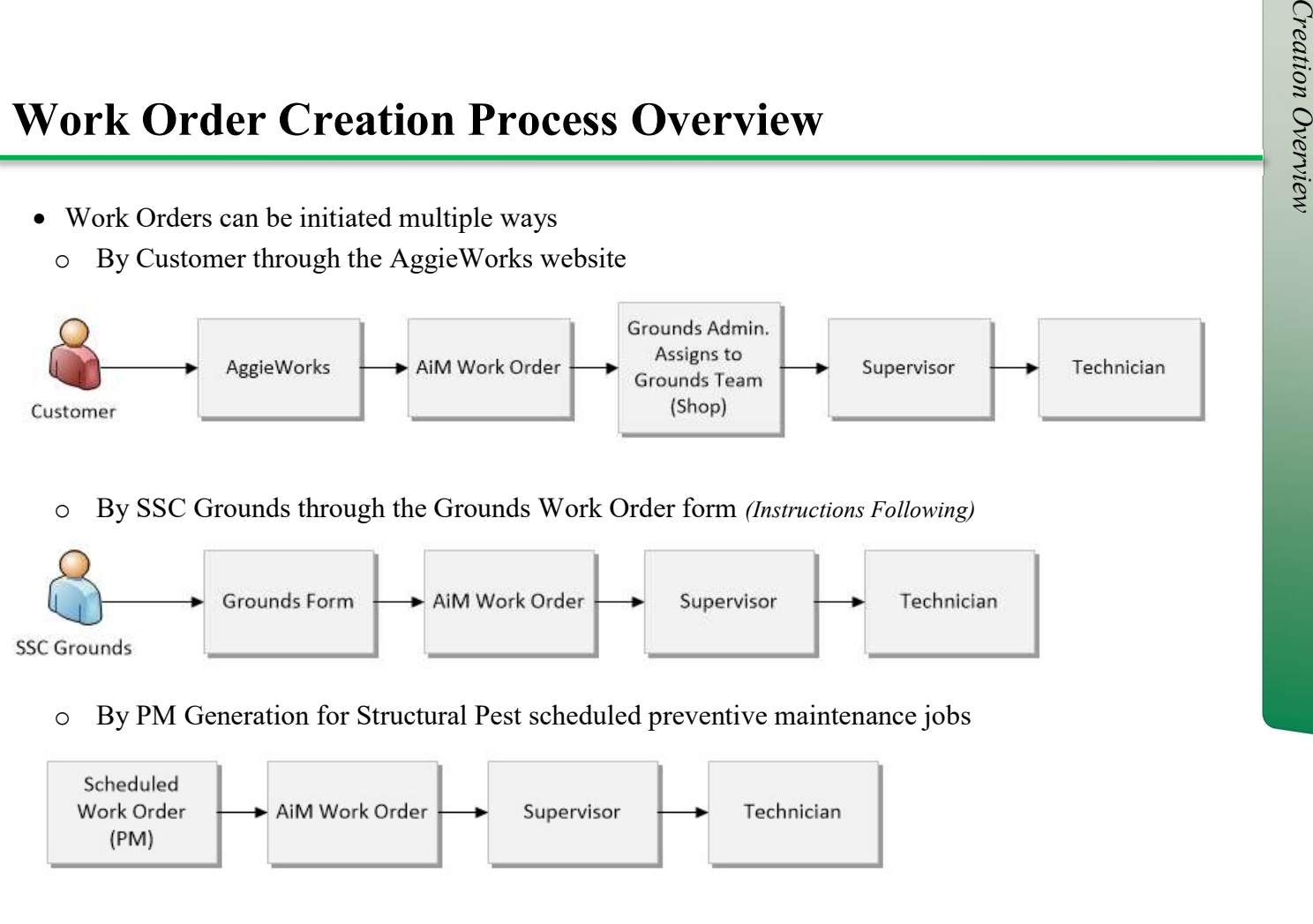

o By SSC Grounds through the Grounds Work Order form (Instructions Following)

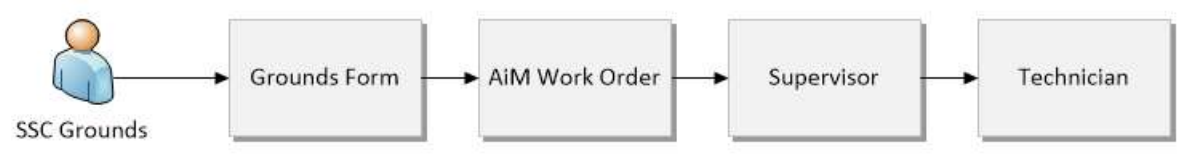

o By PM Generation for Structural Pest scheduled preventive maintenance jobs

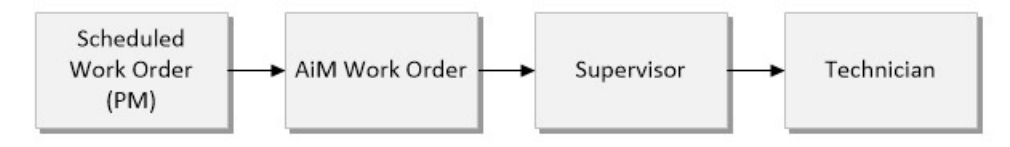

## Grounds Website

\*\*A Grounds website has been created and is only available to Grounds employees.

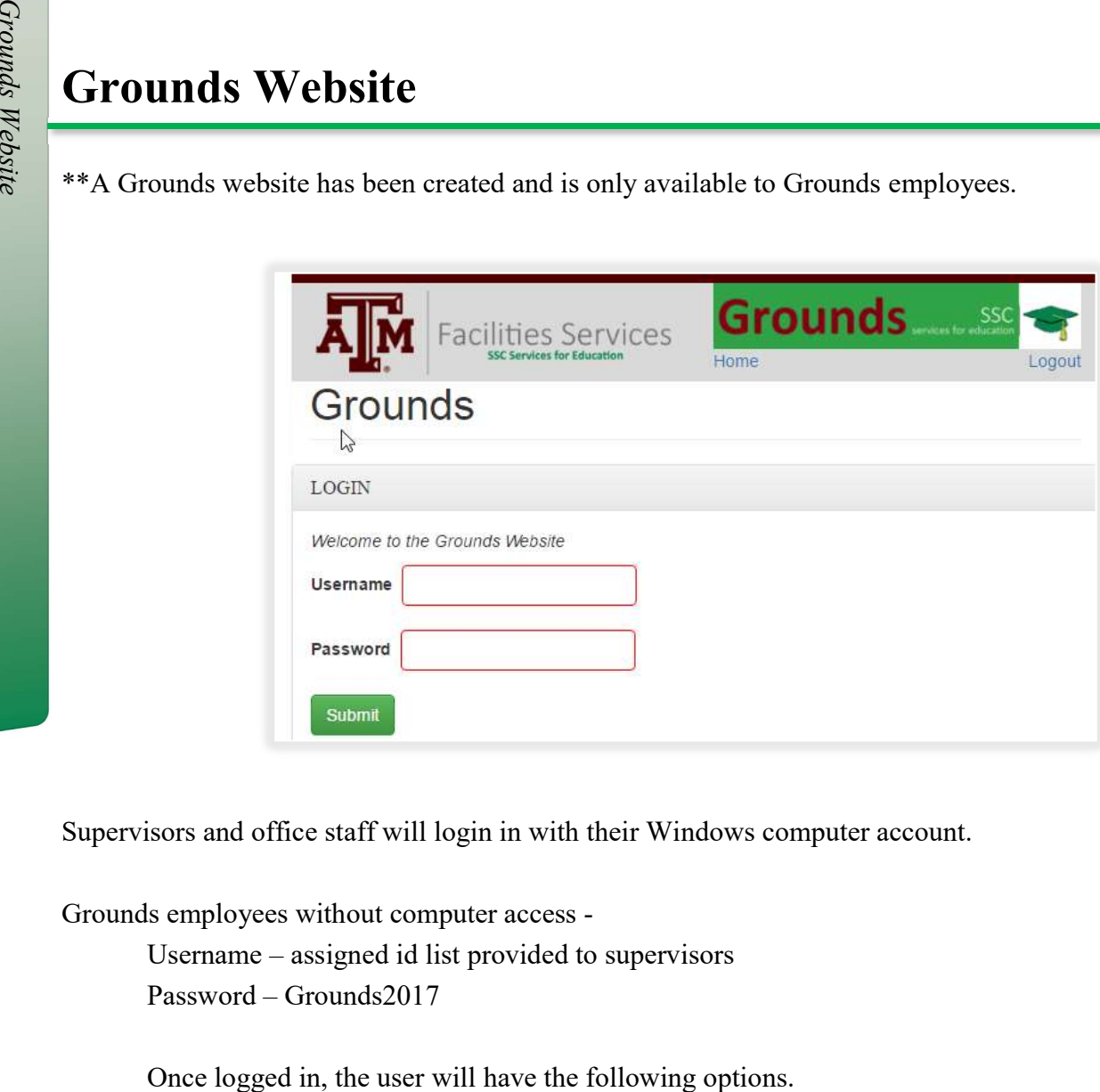

Supervisors and office staff will login in with their Windows computer account.

Grounds employees without computer access -

Username – assigned id list provided to supervisors

Password – Grounds2017

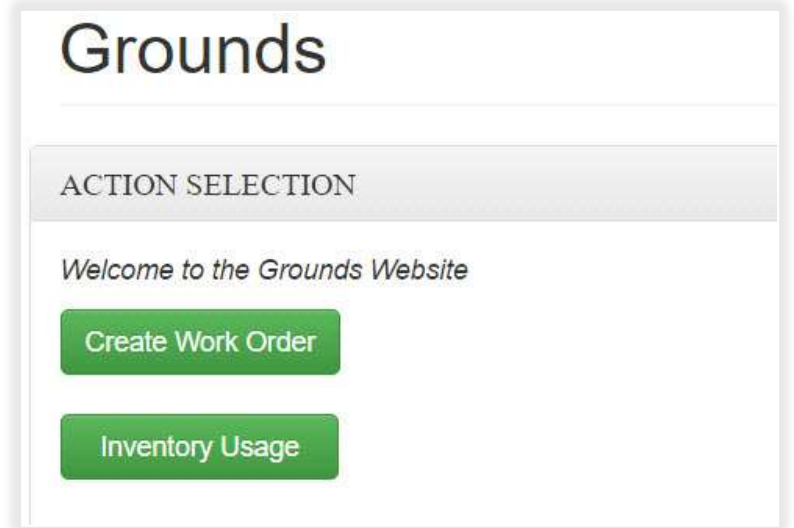

## Create Work Order

The Create Work Order button provides a simplified form for creating a Grounds work order.

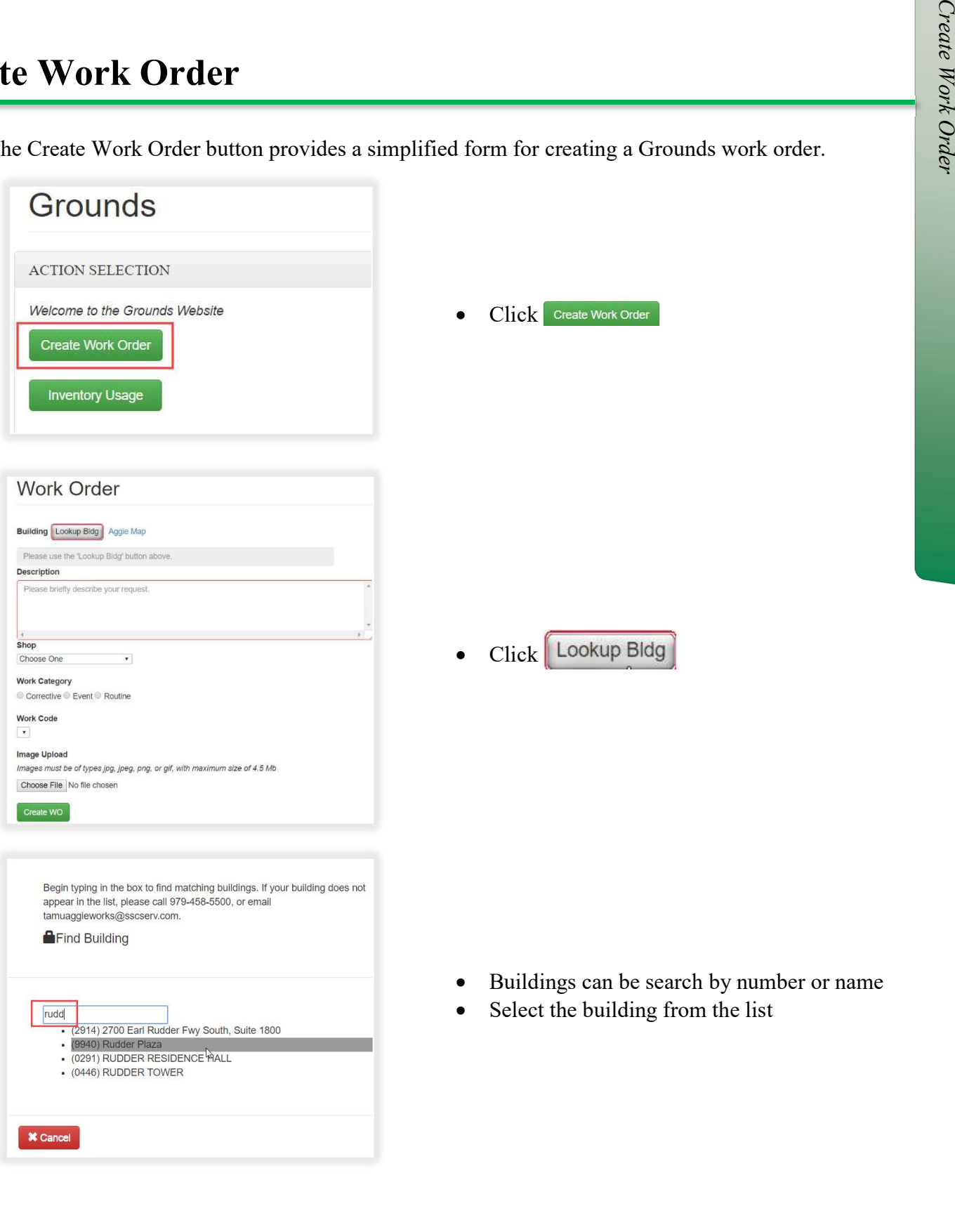

Work Order Creation Process - 5

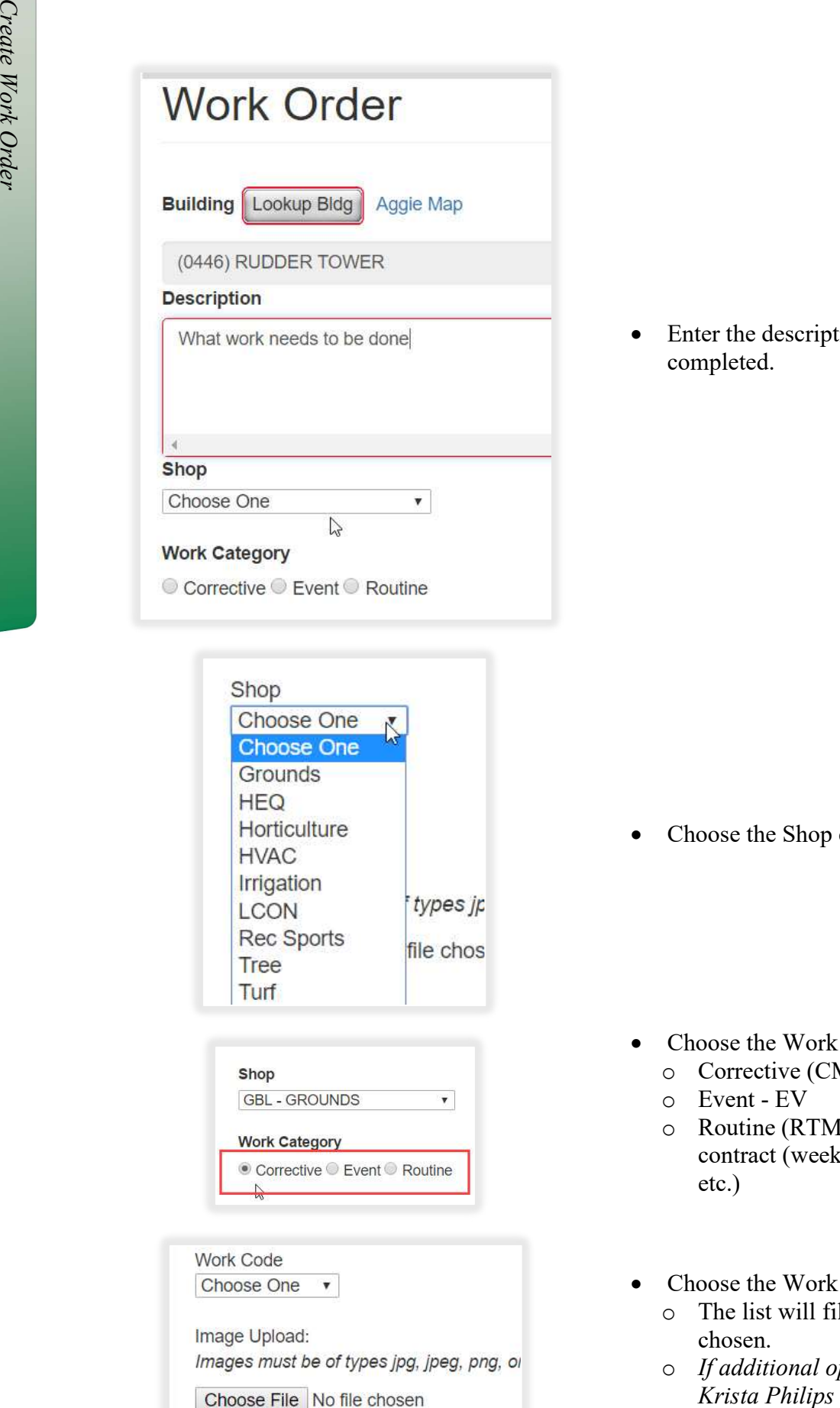

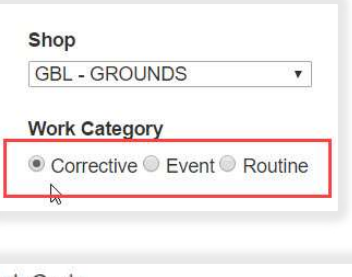

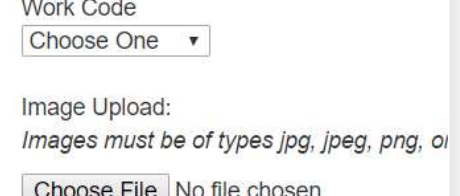

• Enter the description of the work to be completed.

• Choose the Shop completing the work

- Choose the Work Category
	- o Corrective (CM) work initiated by SSC
	- o Event EV
	- o Routine (RTM) work covered under contract (weekly mowing, flowerbeds, etc.)
- Choose the Work Code
	- o The list will filter based on the shop chosen.
	- o If additional options are needed, contact

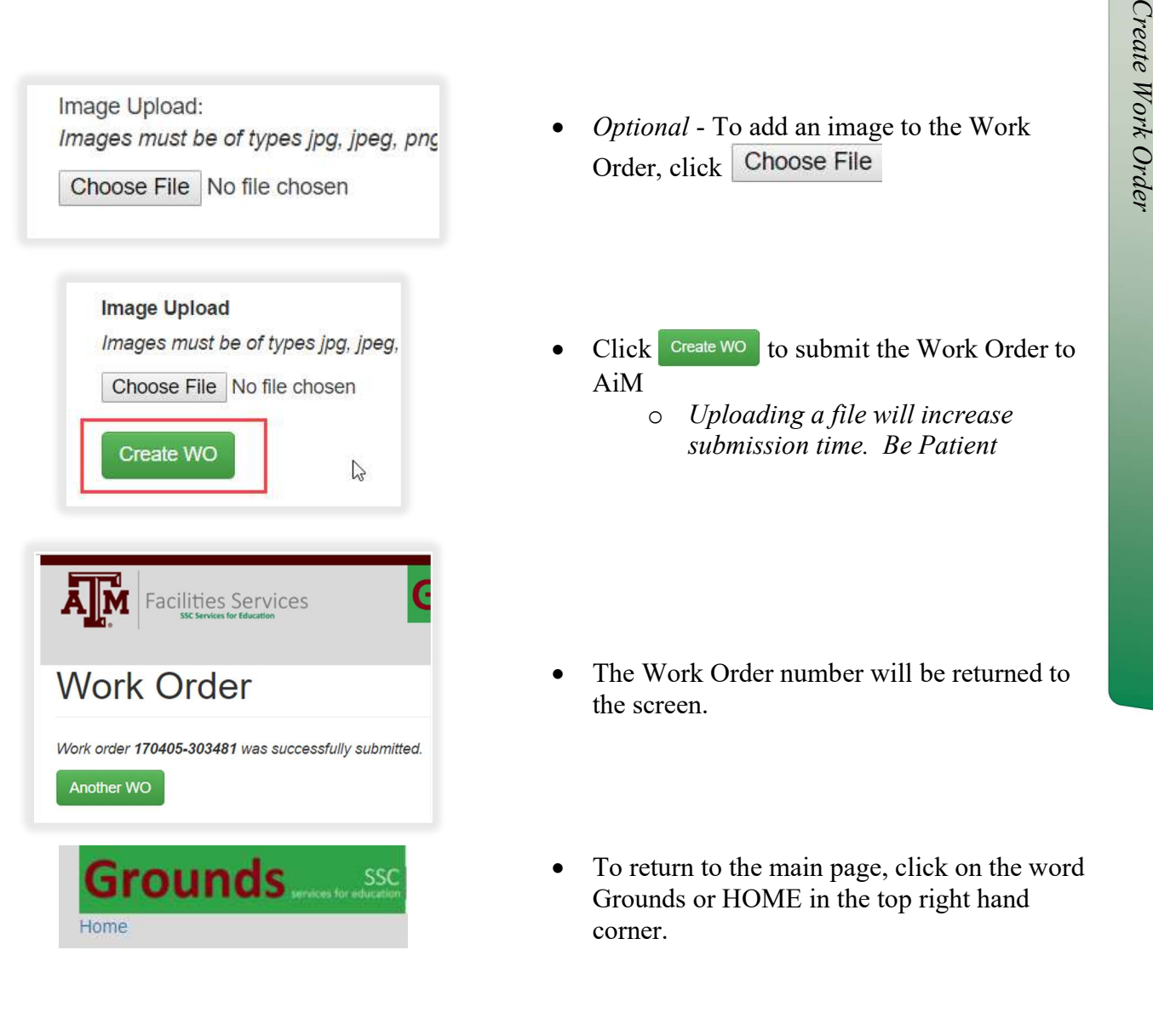

- *Optional* To add an image to the Work Order, click Choose File
- Click Create WO to submit the Work Order to AiM
	- o Uploading a file will increase submission time. Be Patient

- The Work Order number will be returned to the screen.
- To return to the main page, click on the word Grounds or HOME in the top right hand corner.